The Queensland Skills Gateway a[t www.skillsgateway.training.qld.gov.au](http://www.skillsgateway.training.dete.qld.gov.au/) provides information on vocational education and training (VET) in Queensland.

You can find information on VET courses, training providers, occupations and government subsidised training available in Queensland.

You can access the Queensland Skills Gateway on a computer or device using any current web browser.

The Queensland Skills Gateway home page includes:

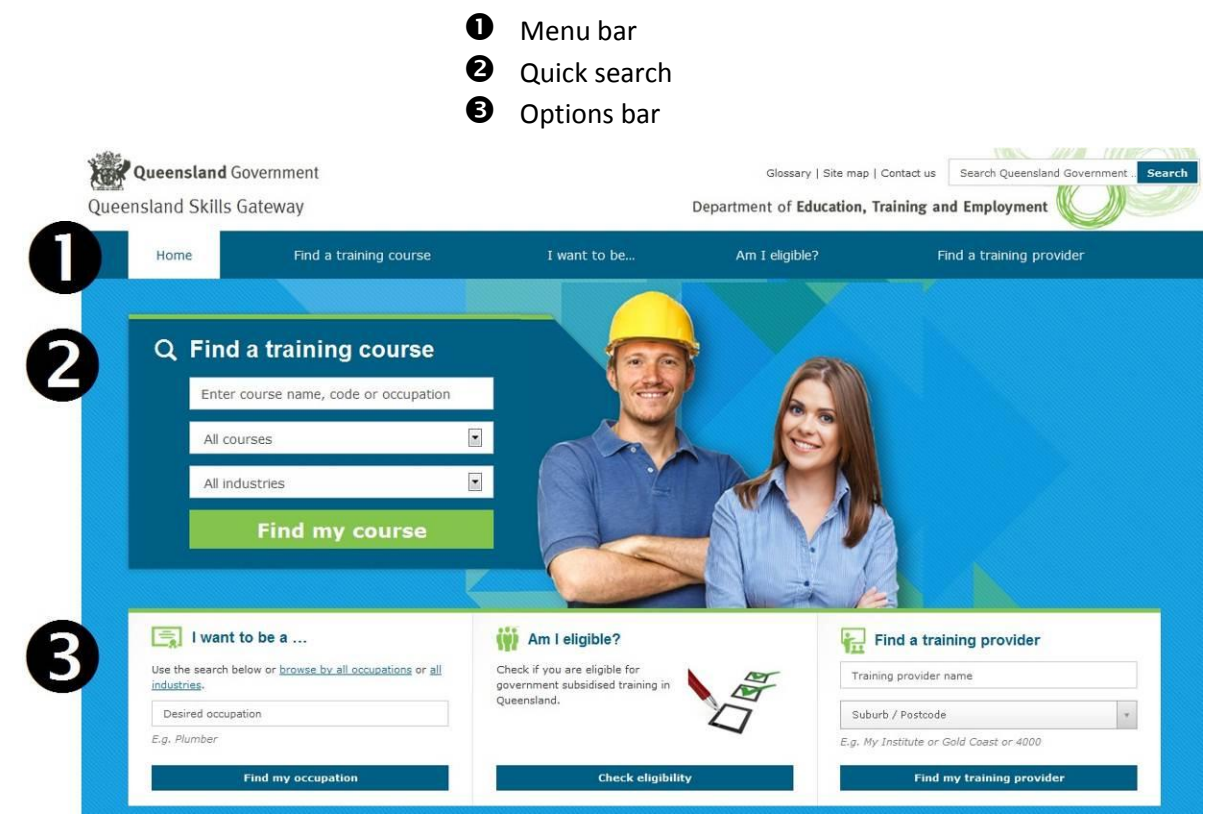

#### **Topics in this user guide:**

- $\triangleright$  [How do I find a course?](#page-1-0)
- $\triangleright$  [How do I refine my course search?](#page-2-0)
- $\triangleright$  [How do I view course information?](#page-3-0)
- $\triangleright$  [How do I find a training provider?](#page-7-0)
- $\triangleright$  [How do I find a training provider for a course?](#page-9-0)
- $\triangleright$  [How do I find an occupation?](#page-10-0)
- > [How do I browse occupations?](#page-12-0)
- [How do I browse industries?](#page-13-0)
- [How do I check my eligibility?](#page-14-0)

# Queensland Skills Gateway User Guide

## <span id="page-1-0"></span>**How do I find a course?**

You can search for a course in the 'Find a training course' quick search on the [home page:](http://www.skillsgateway.training.qld.gov.au/)

- $\bullet$  Type any keywords that you know about the course or occupation
- Select the drop-down filters if you want to limit the search to a course type and/or industry
- Select the *'Find my course'* button

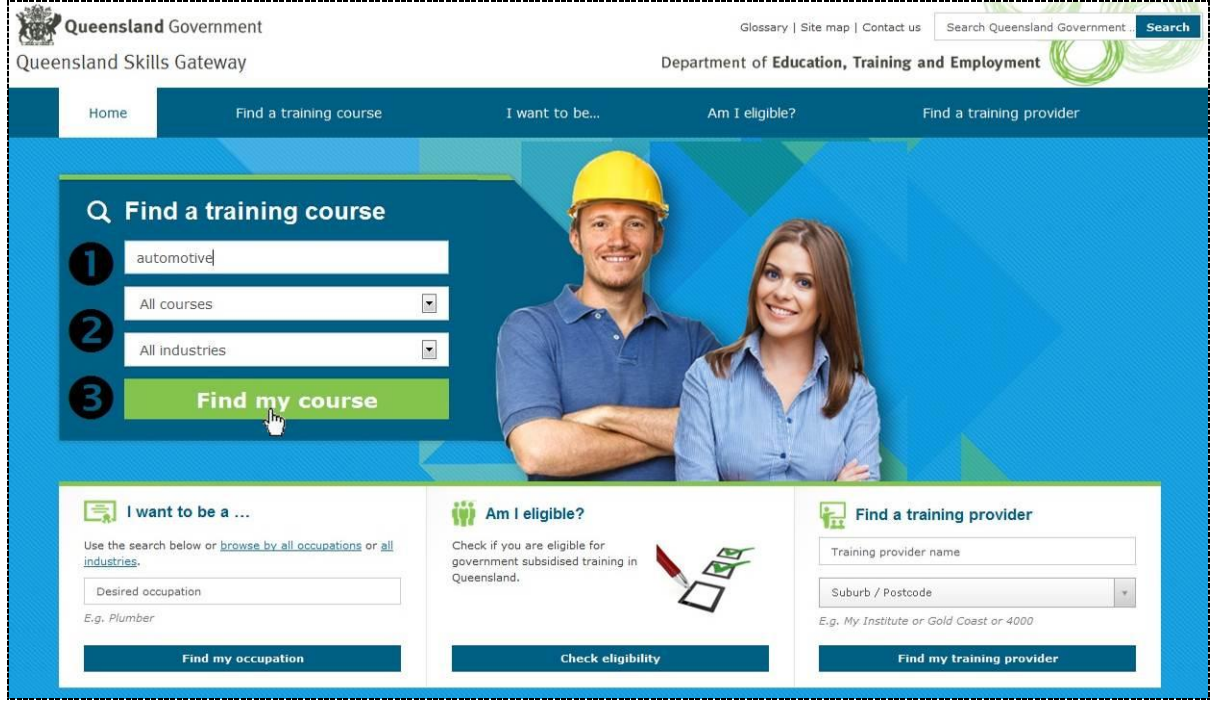

 $\bullet$  The results that match your criteria will be displayed, with the closest matches listed at the top.

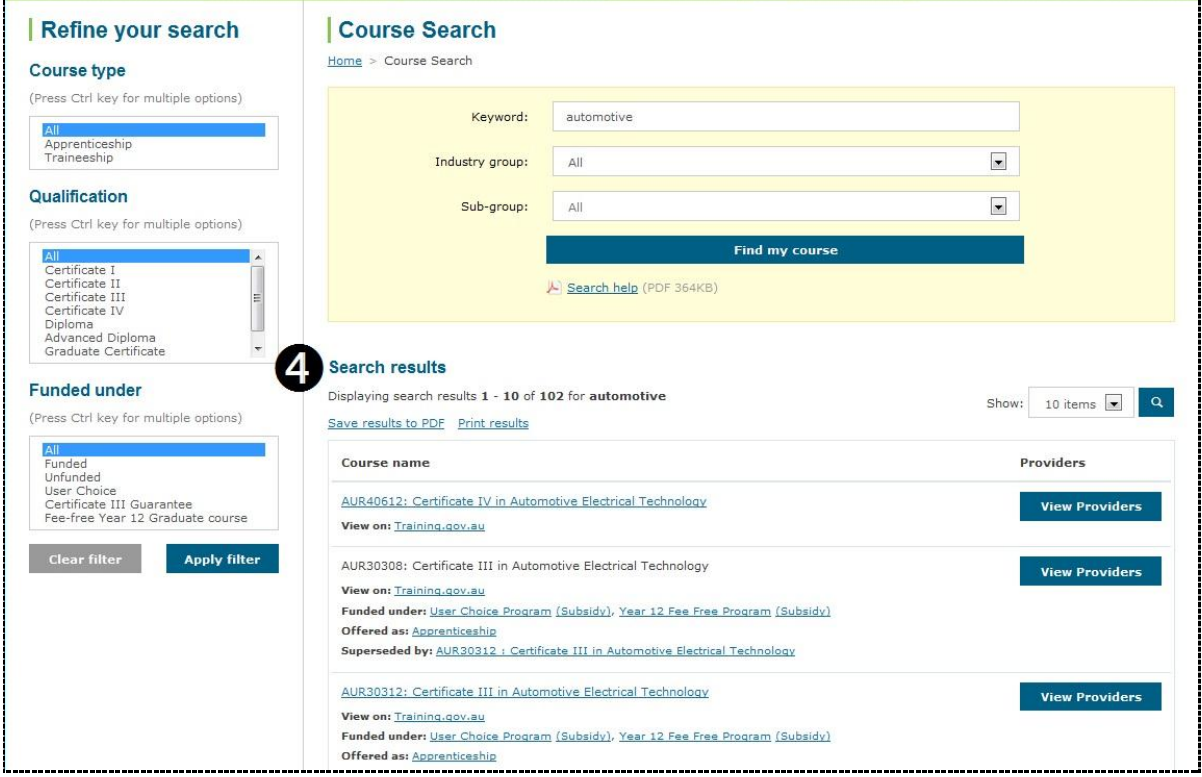

- [View course information](#page-3-0) or [view providers](#page-9-0) of the course
- [Find a training provider](#page-7-0)
- If you can't find a course, try [refining your search](#page-2-0) o[r searching for an occupation](#page-10-0) first

# Queensland Skills Gateway User Guide

## <span id="page-2-0"></span>**How do I refine my course search?**

You can refine the course search after using the quick search on the [home page](http://www.skillsgateway.training.qld.gov.au/) or by:

- Selecting *'Find a training course'* in the menu bar
- **O** Type any keywords that you know about the course, and select the drop-down filters if you want to limit the search to an industry group or sub-group
- **2** Refine your search by course type, qualification and/or funding details
- Select the *'Apply filter'* button
- $\bullet$  The results that match your criteria will be displayed, with the closest matches listed at the top

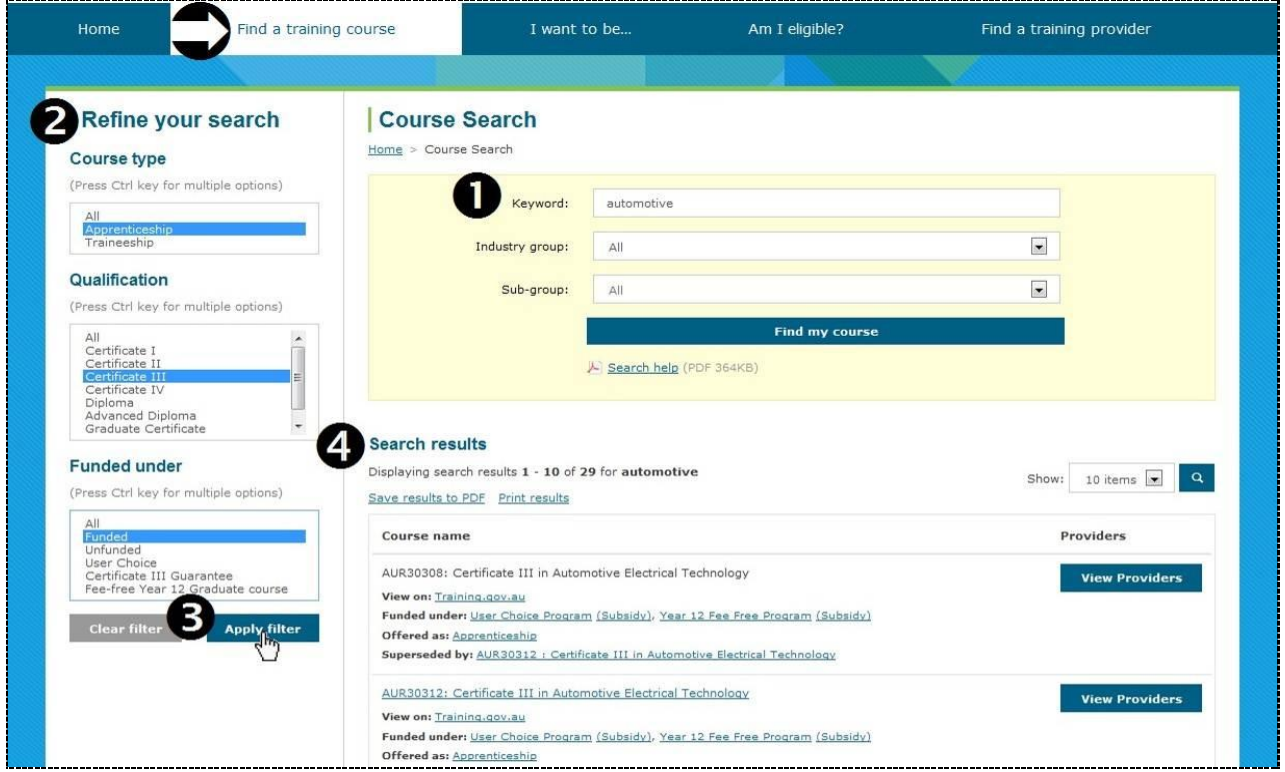

- [View course information](#page-3-0) or [view providers](#page-9-0) of the course
- [Find a training provider](#page-7-0)
- If you can't find a course, try [searching for an occupation](#page-10-0) first

### <span id="page-3-0"></span>**How do I view course information?**

After you *find a course* in the search results:

 You can select the code and description to open the qualification document (note that this is available for current *training package* qualifications only)

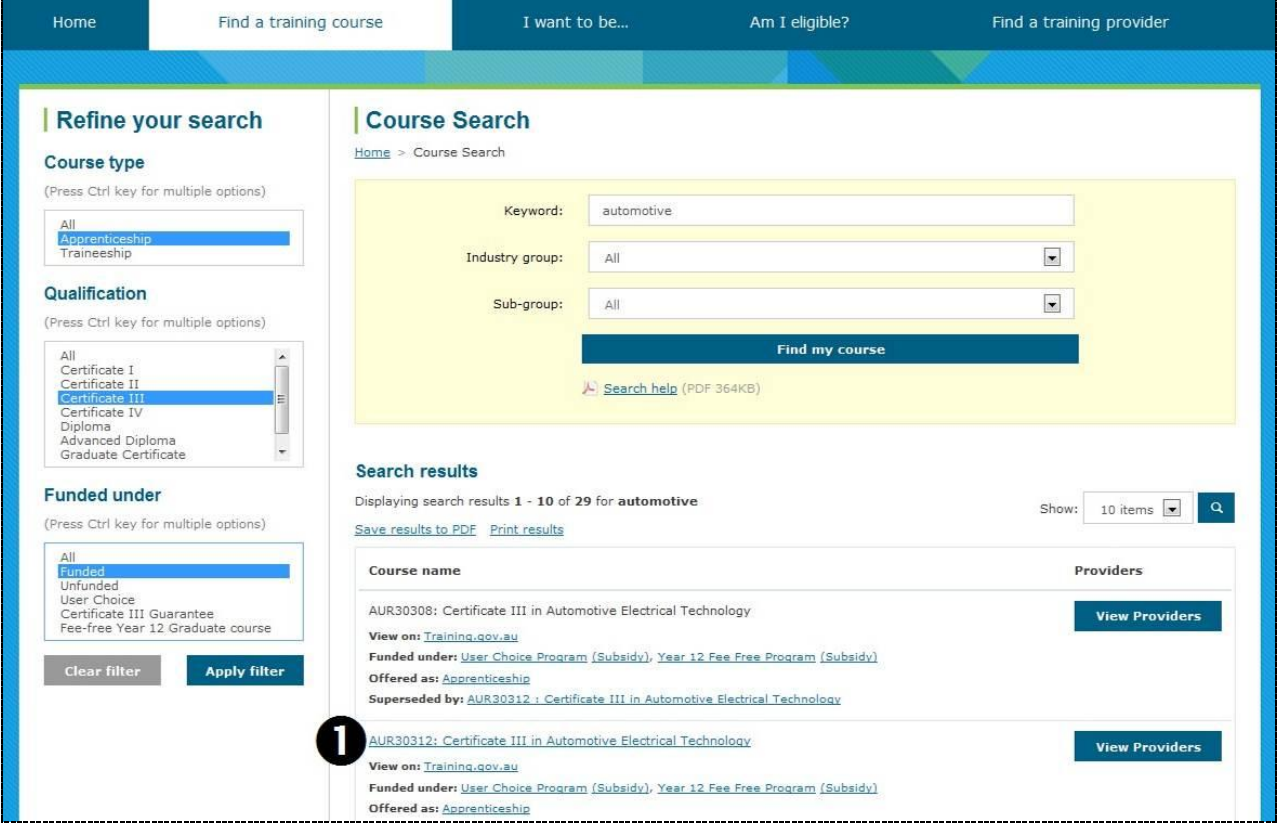

The qualification document will be displayed, which you can scroll through to view further information such as entry requirements.

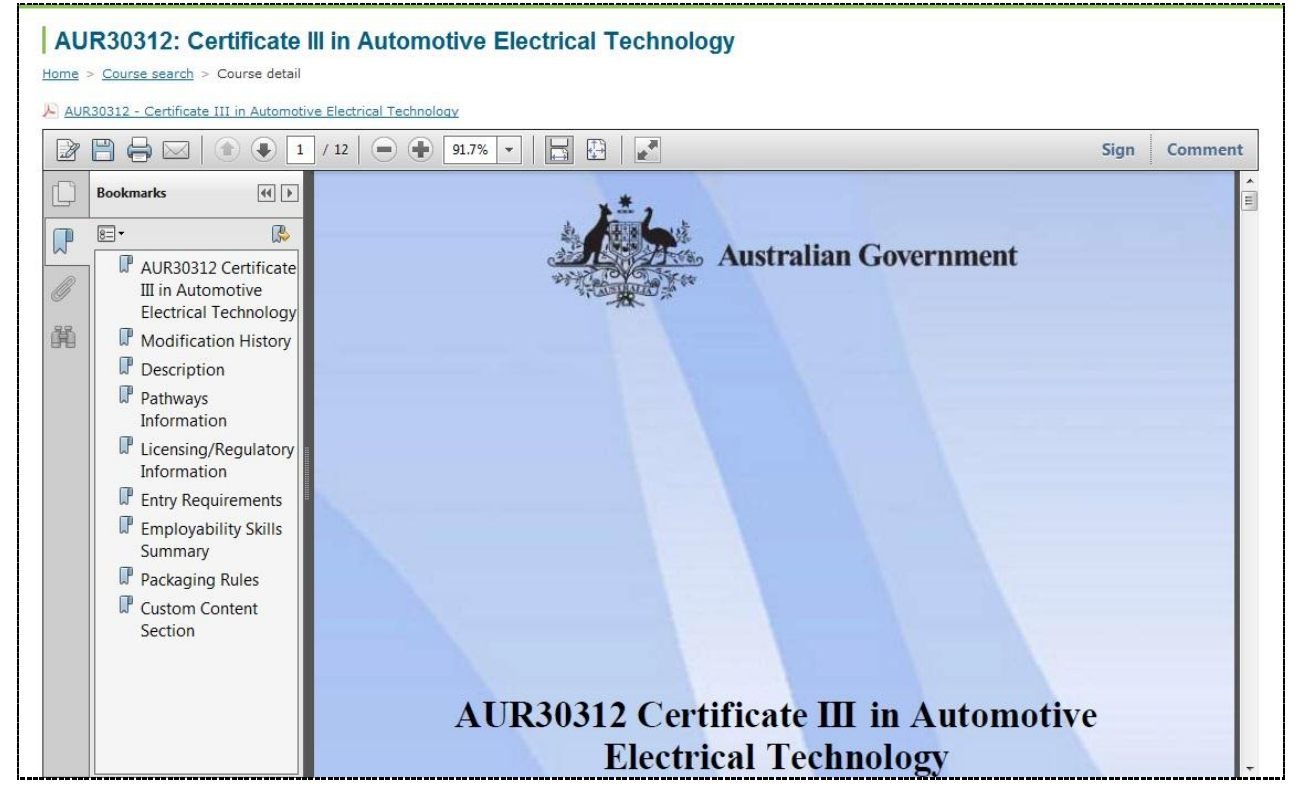

*Continued next page…*

*…continued from previous page ([How do I view course information?\)](#page-3-0)*

**2** You can view course information on **Training.gov.au** 

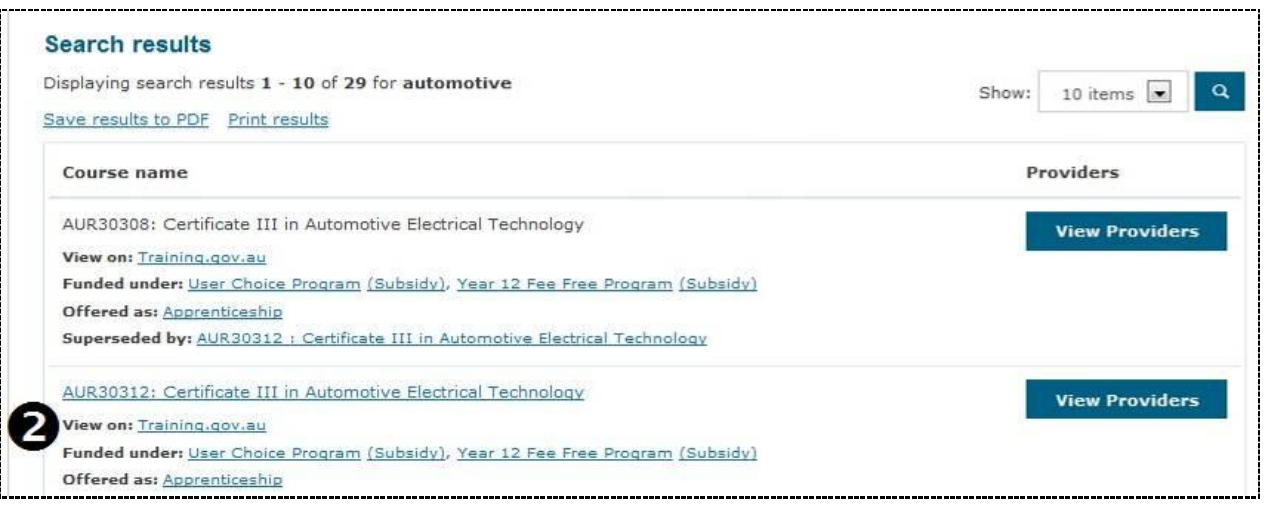

A new page will open and display the information available o[n www.training.gov.au.](http://www.training.gov.au/)

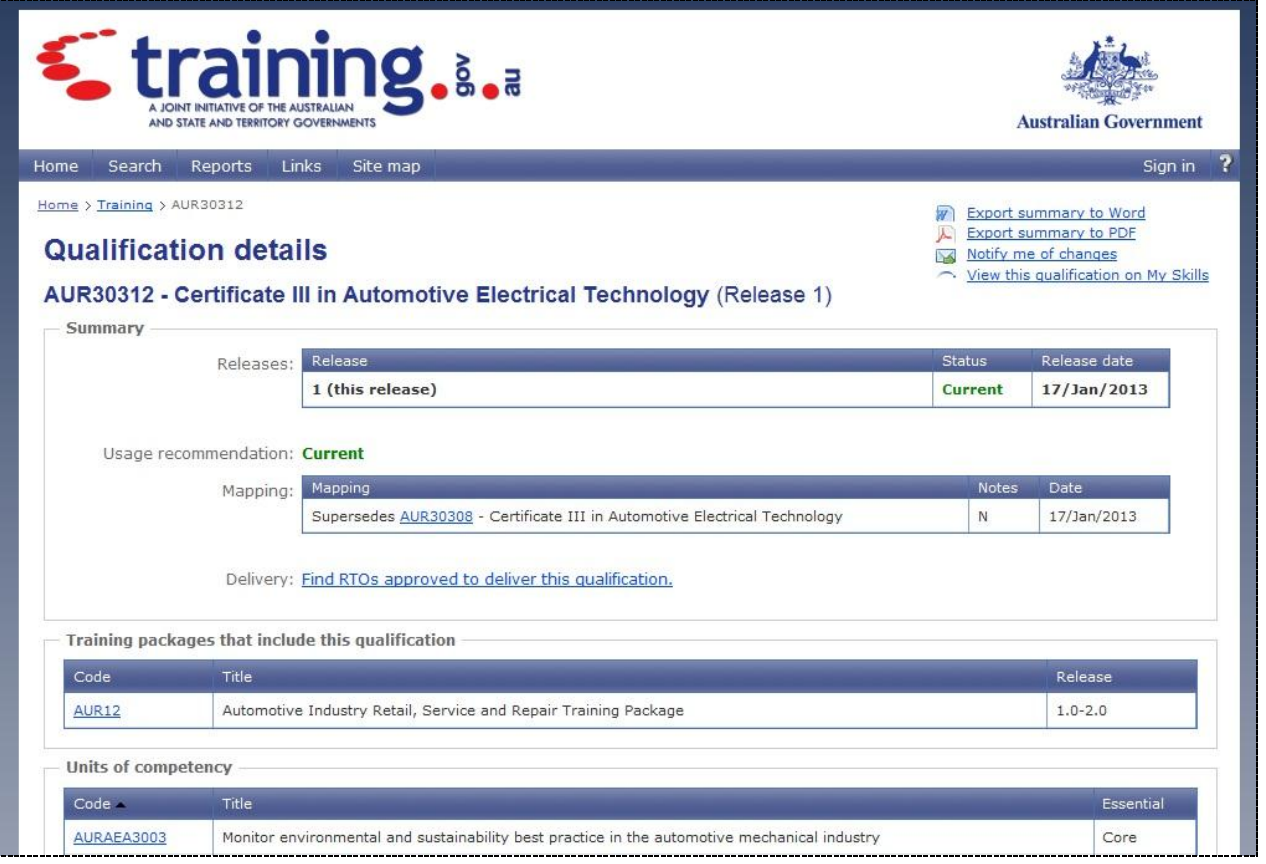

*…continued from previous page ([How do I view course information?\)](#page-3-0)*

 You can select funding details (note that this is only available for courses that are funded by the Queensland Government)

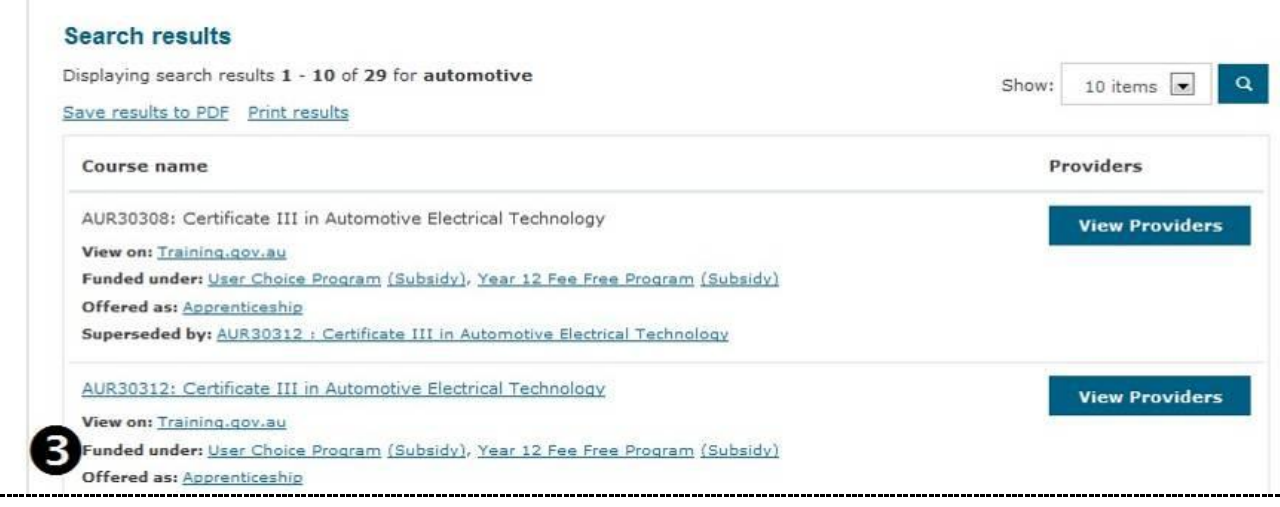

By selecting a *program* link, a new page opens and displays general information about the program which the course is funded under. By selecting a *subsidy* link, a new page opens and provides pricing information relevant to the program.

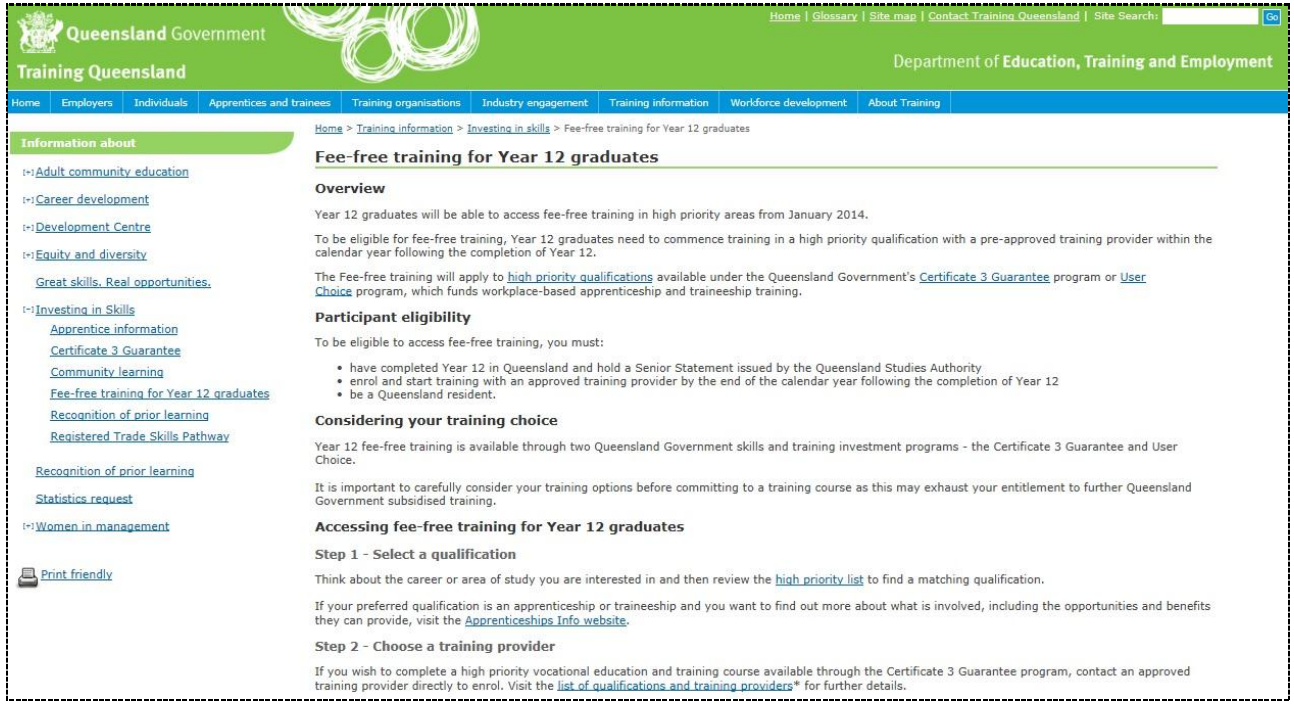

*…continued from previous page [\(How do I view course information?\)](#page-3-0)*

 You can select further information about how the course is offered (note that this is only available for courses offered as apprenticeships or traineeships)

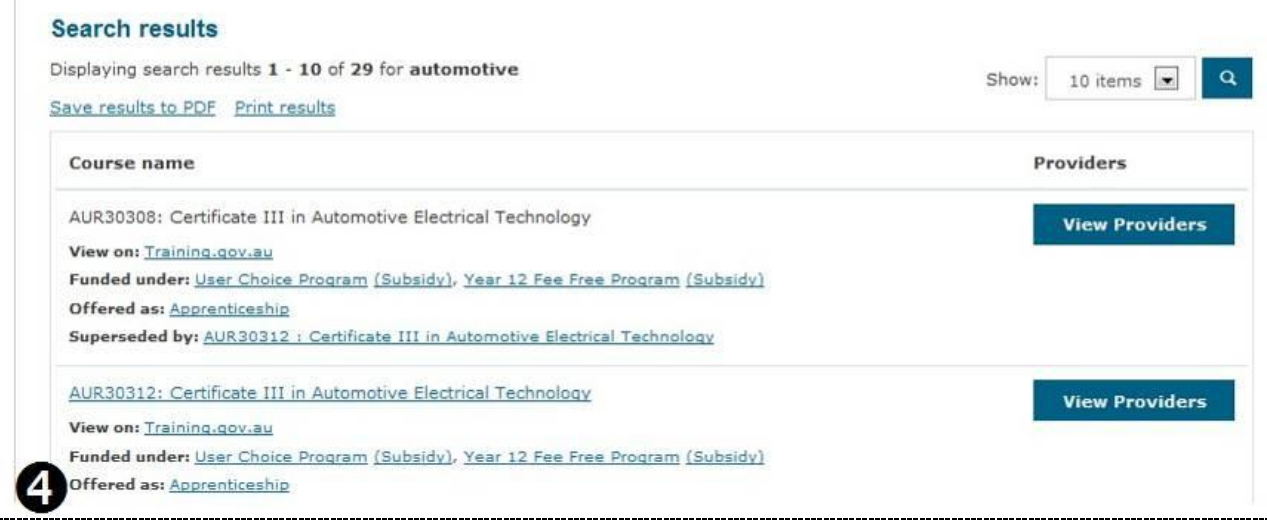

The [Queensland Training Information Service](http://www.qtis.training.qld.gov.au/) (QTIS) opens and displays a summary of the apprenticeship or traineeship selected. Select it to display further information in QTIS.

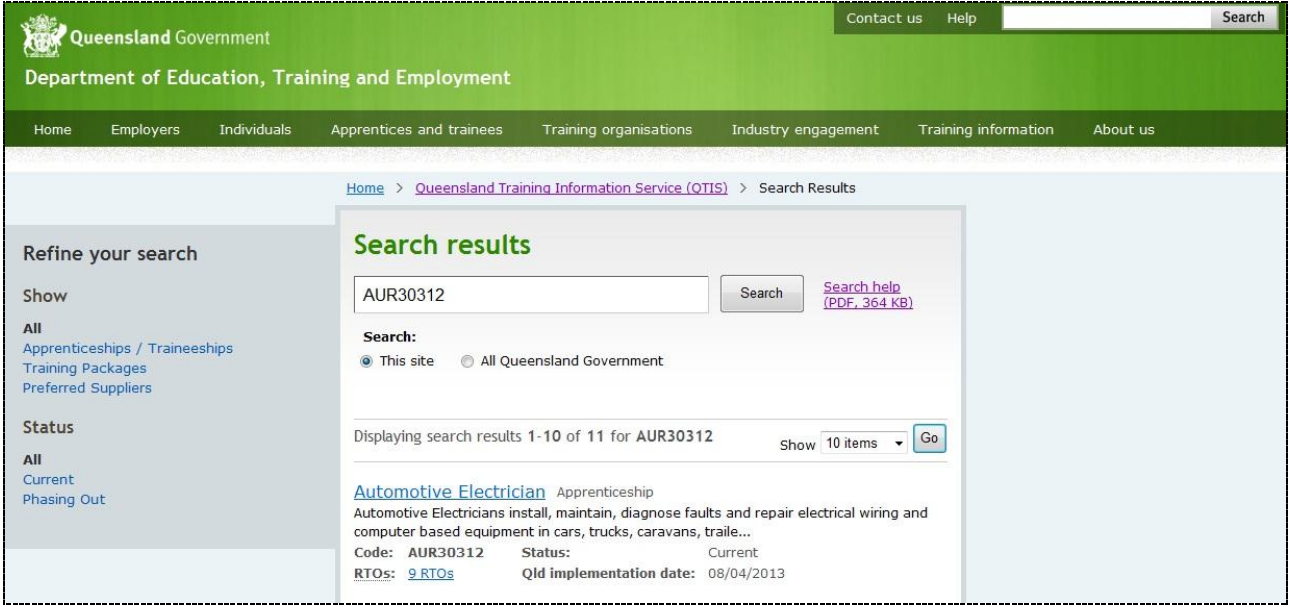

- [View providers](#page-9-0) of the course
- [Find a training provider](#page-7-0)
- [Find an occupation](#page-10-0)

### <span id="page-7-0"></span>**How do I find a training provider?**

You can search for a training provider in the 'Find a training provider' options bar on the [home page:](http://www.skillsgateway.training.qld.gov.au/)

 $\bullet$  Type any keywords for the name of a training provider

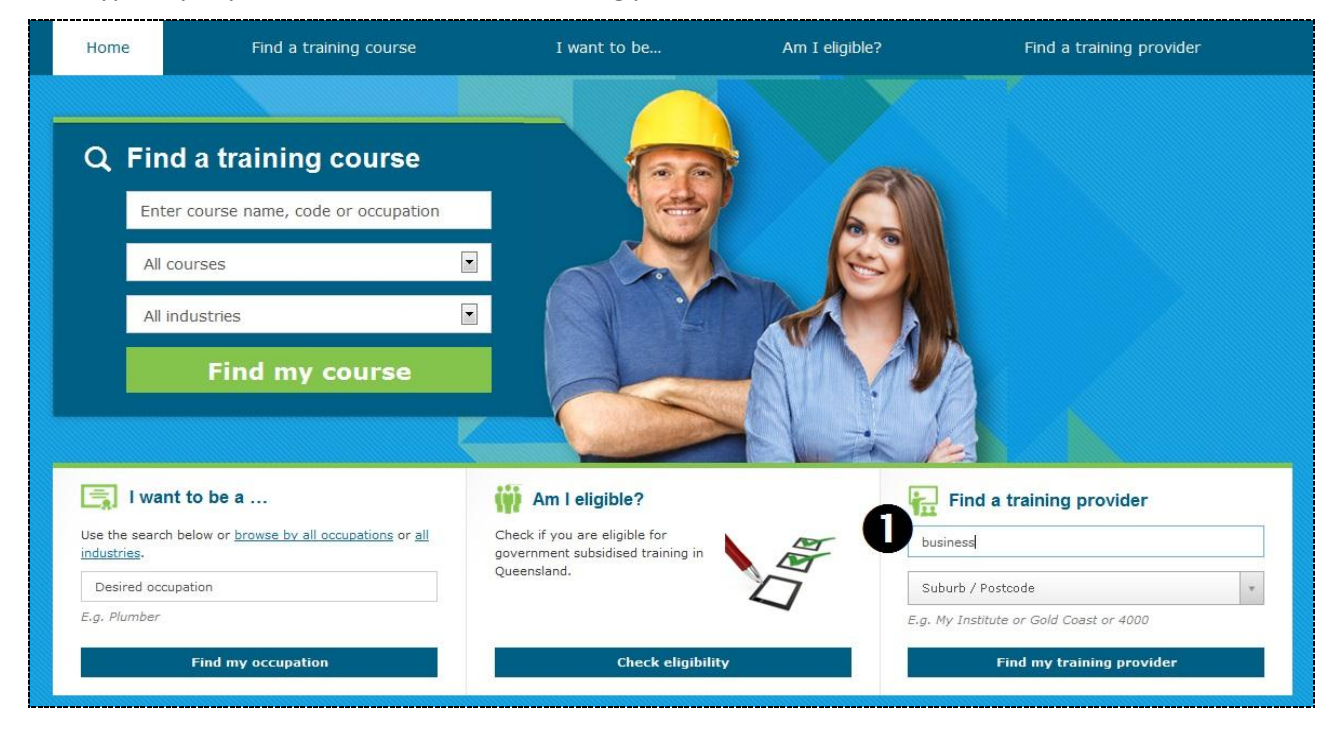

Select the *Suburb/Postcode* drop-down, type a suburb or postcode, and select from the displayed list

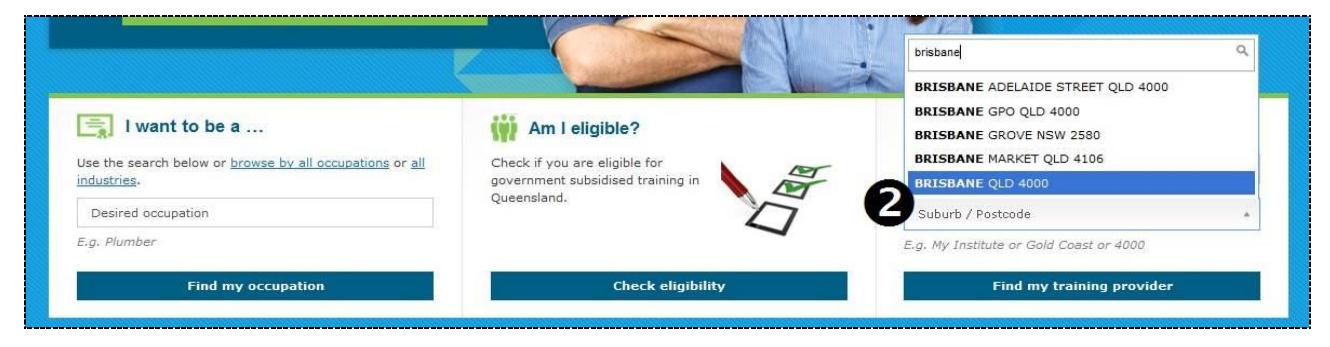

Click the *'Find my training provider'* button

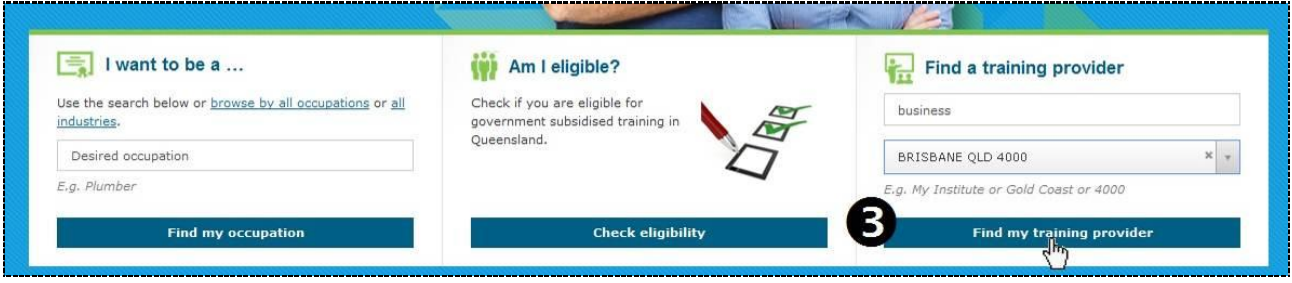

*…continued from previous page ([How do I find a training provider?\)](#page-7-0)*

The training providers that match your criteria will be displayed in alphabetical order and shown on a map. You can use the map tools to zoom and show/hide various features. The map shows you:

- The location of the head office of the training provider
- The funding status of the training provider (green = funded by Queensland Government)

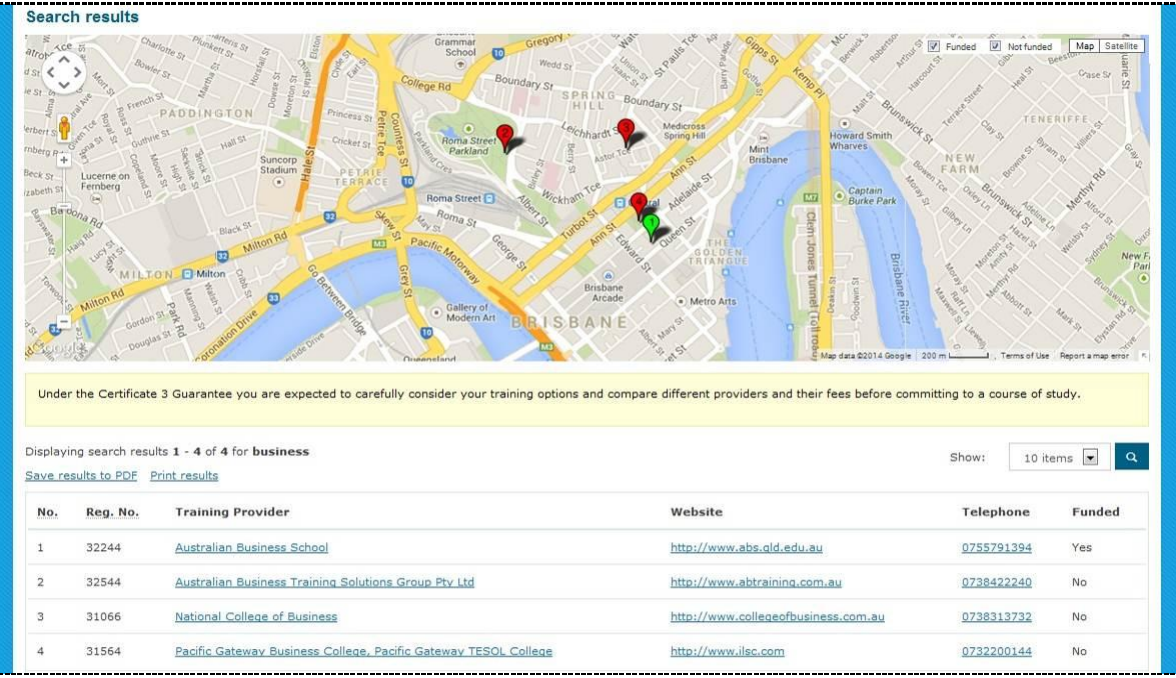

Did you know that you can also search for training providers by selecting *'Find a training provider'* in the menu bar?

- $\bullet$  Type any keywords for the name of a training provider
- Select a location and search range within 10km, 50km, 100km, 250km, 500km or 1,000km
- Select whether to include or exclude training providers based on funding status
- Select *'Find a training provider'*

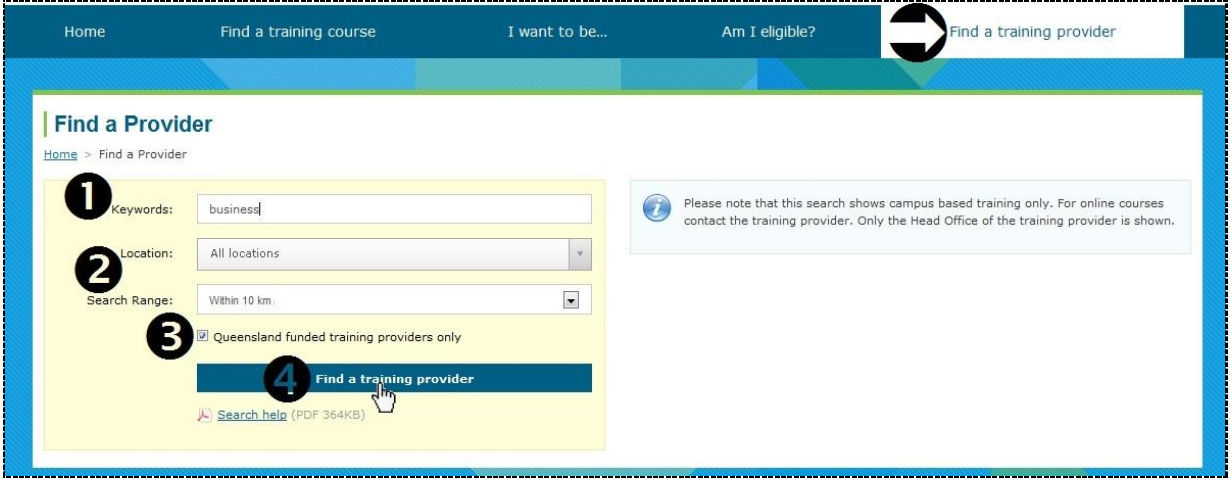

The training providers will be returned and displayed in the same way as the search results shown and explained at the top of this page.

## <span id="page-9-0"></span>**How do I find a training provider for a course?**

After you *find a course* in the search results:

Select the *'View Providers'* button

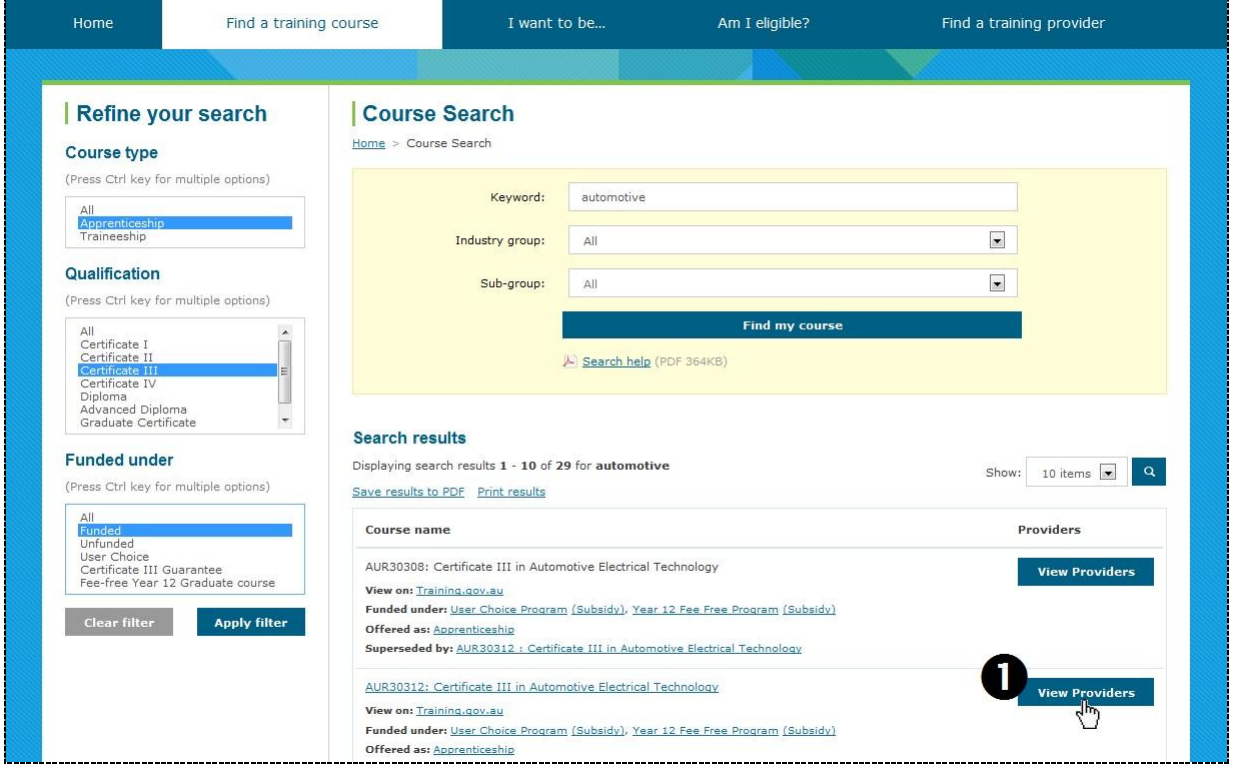

The training providers for the course will be displayed in alphabetical order and shown on a map. You can use the map tools to zoom and show/hide various features. The map shows you:

- The location of the head office of the training provider
- The funding status of the training provider (green = funded by Queensland Government)
- *Campus based* training only for *online* courses contact the training provider

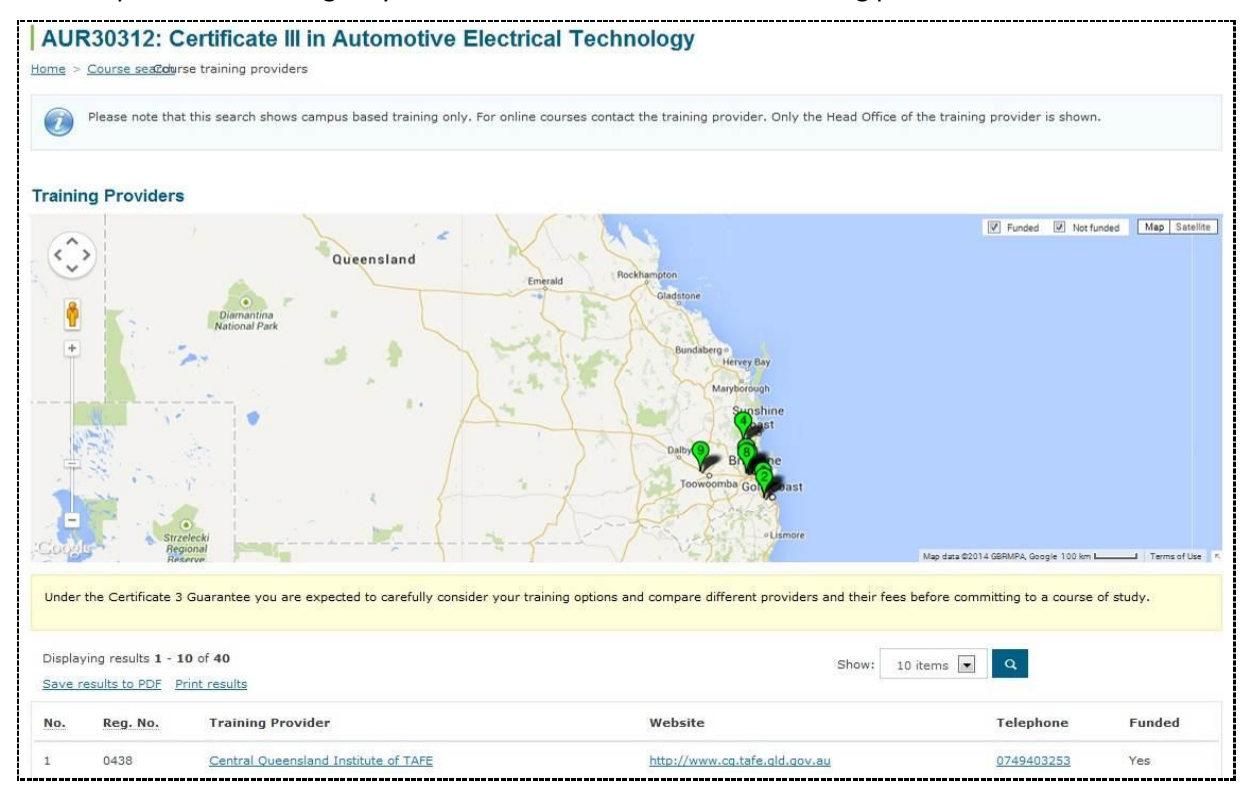

### <span id="page-10-0"></span>**How do I find an occupation?**

You can search for an occupation in the '*I want to be a ...'* options bar on the *home page*:

- Type any keywords that you know about the occupation
- Select the *'Find my occupation'* button

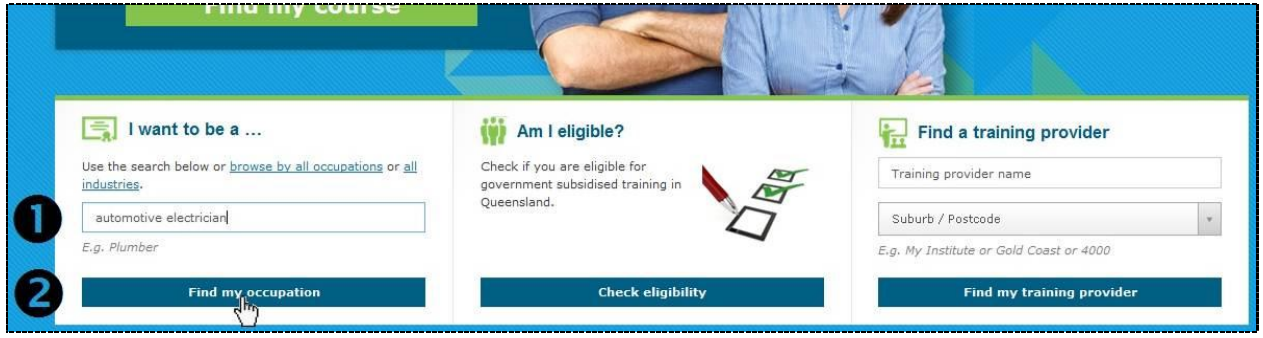

You can also search for an occupation by selecting  $\bigcirc$  *'I want to be a ...'* in the menu bar.

- $\bullet$  Type any keywords that you know about the occupation
- **2** Select the search button

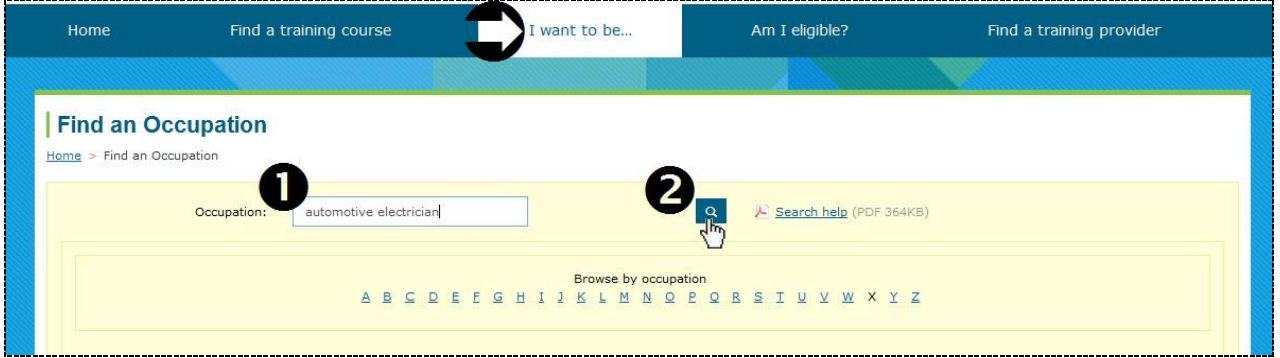

The results that match your criteria will be displayed. The closest matches will be listed at the top.

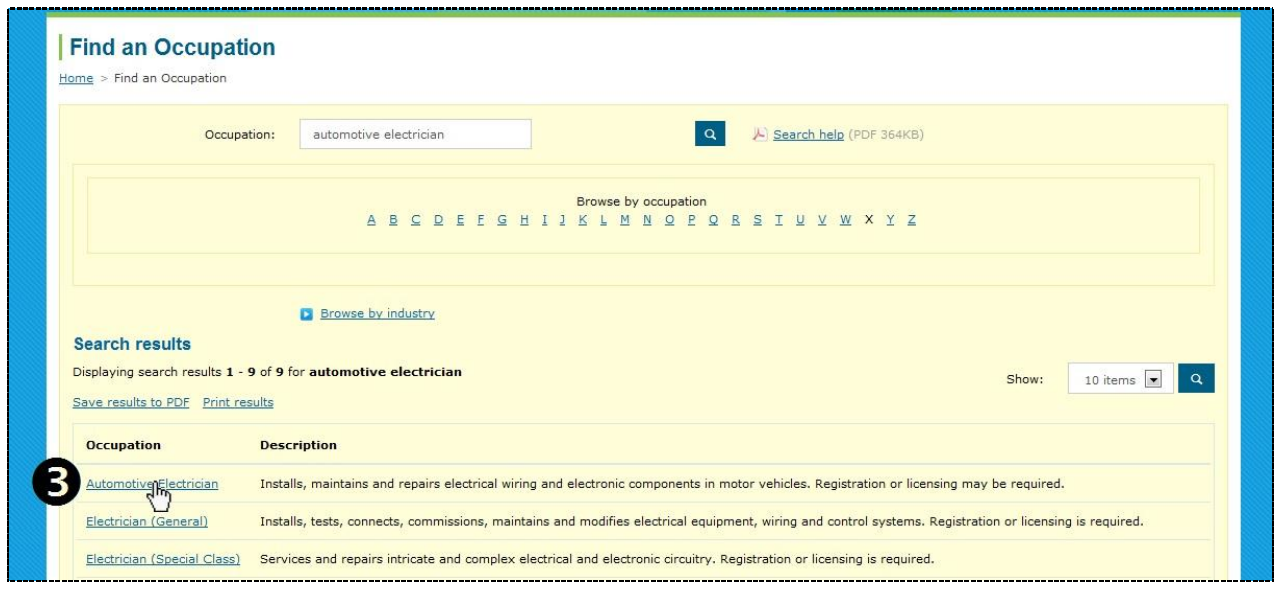

<span id="page-10-1"></span>Select the occupation to display more details about it

*…continued from previous page ([How do I find an occupation?\)](#page-10-0)*

The details of the occupation will be displayed.

Select *Training Pathways* to view the training pathways associated with the occupation

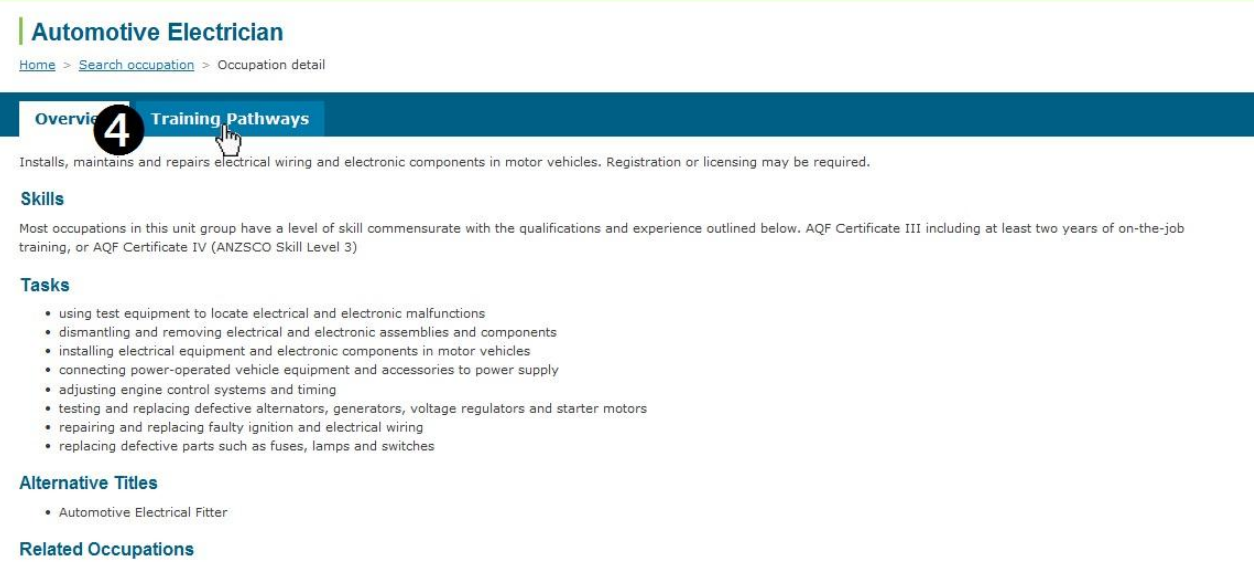

# The training pathways for the occupation will be displayed.

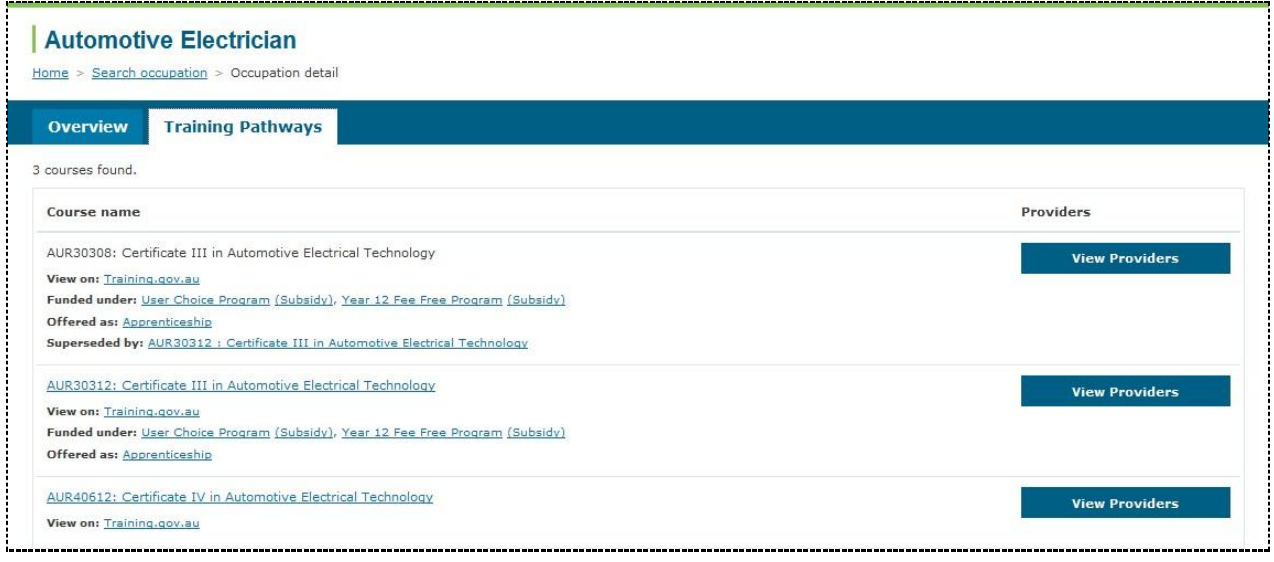

- [View course information](#page-3-0) or [view providers](#page-9-0) of a course
- [Find a training provider](#page-7-0)
- If you can't find an occupation, try [browsing occupations](#page-12-0)

<span id="page-12-0"></span>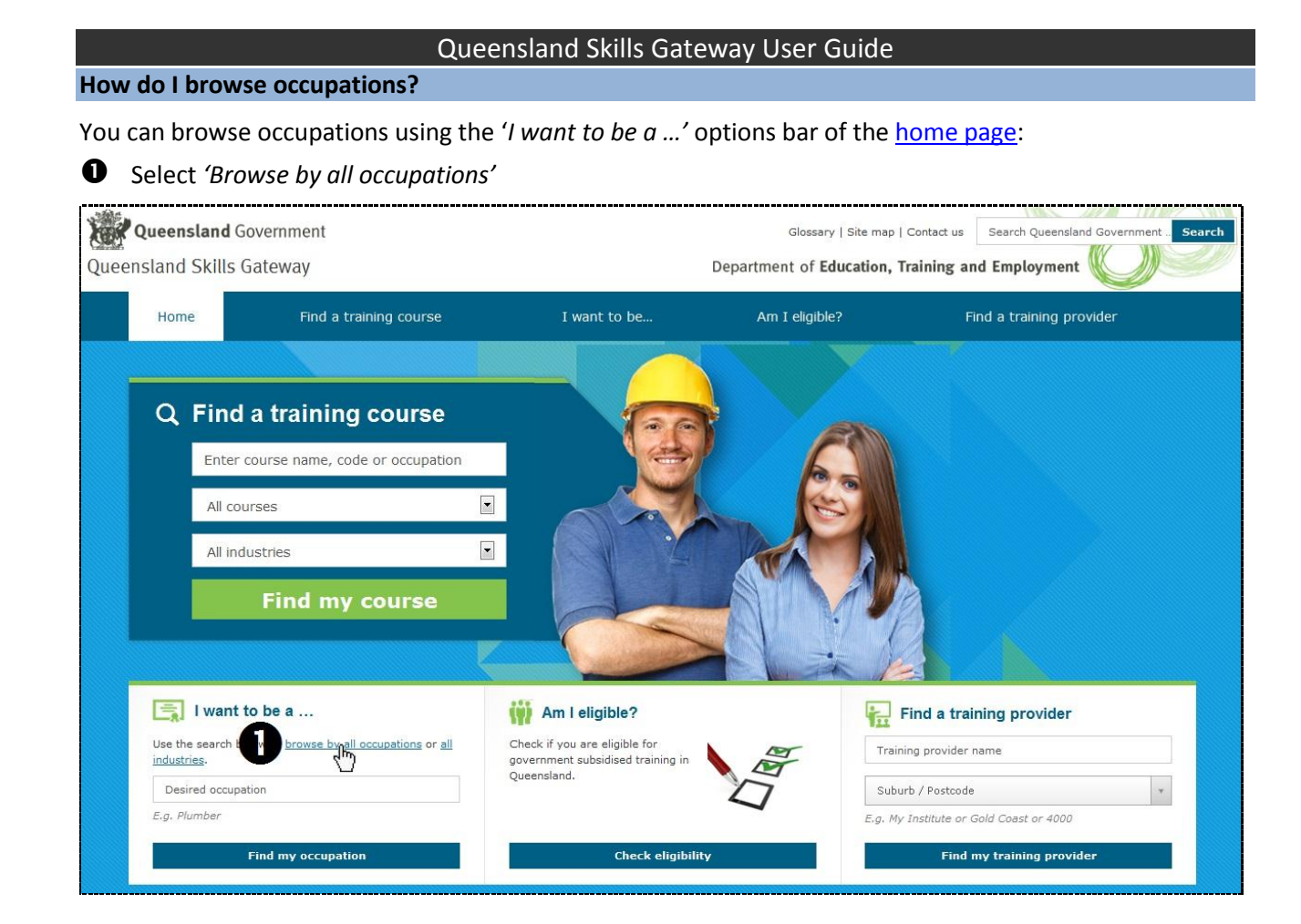

**2** Select a letter to browse the corresponding occupations

![](_page_12_Picture_113.jpeg)

Select an occupation to display more details about it

![](_page_12_Picture_114.jpeg)

- Need help to [view the occupation details?](#page-10-1)
- [Find a training provider](#page-7-0)

#### <span id="page-13-0"></span>**How do I browse industries?**

## You can browse industries using the '*I want to be a ...*' options bar of the [home page:](http://www.skillsgateway.training.qld.gov.au/)

# Select *'all industries'*

![](_page_13_Picture_4.jpeg)

Scroll to (or select) a letter to browse those industries, and select an industry

![](_page_13_Picture_94.jpeg)

 $\bullet$  Select an industry to display useful information about it

![](_page_13_Picture_95.jpeg)

### <span id="page-14-0"></span>**How do I check my eligibility?**

Or

You can check your eligibility for government subsidised training in Queensland on the [home page](http://www.skillsgateway.training.qld.gov.au/) by:

- Selecting *'Am I eligible'* in the menu bar
	- Selecting the *'Check eligibility'* button in the options bar

![](_page_14_Picture_5.jpeg)

### **2** Complete the questions

![](_page_14_Picture_109.jpeg)

- C Yes Bachelor Degree, Postgraduate Degree or Associate Degree
- Unsure or other level not listed

 $\leftarrow$  Previous Next  $\rightarrow$ 

**6** After you complete all questions, the results will be displayed to indicate the subsidised training program/s you may be eligible for in Queensland

![](_page_14_Picture_110.jpeg)